# **Opus Suite**

## SLM Data Analyzer

## Post-Processing Software for the SLM 4-Ch Module

User Guide – v1.2b 2014-01-21

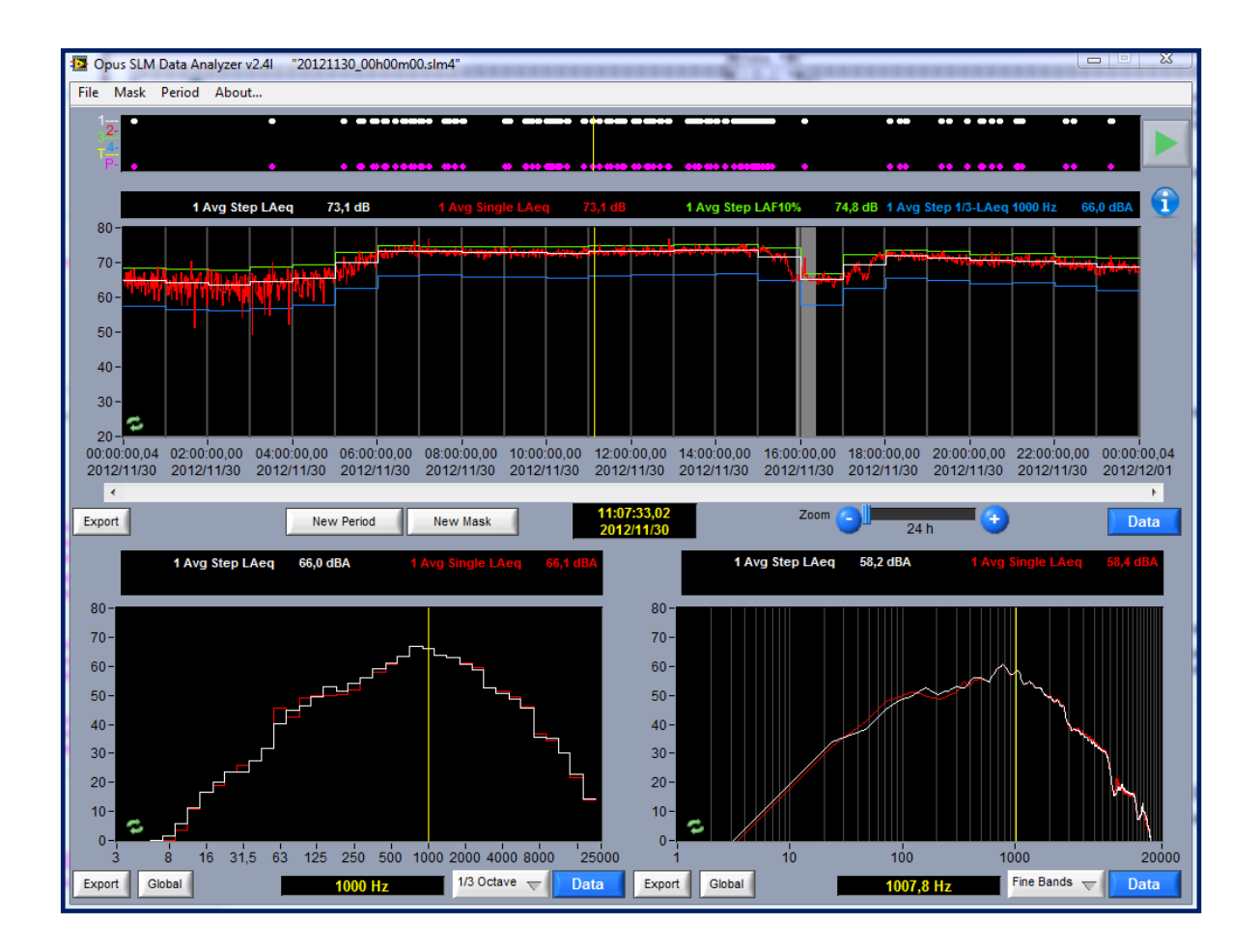

Soft dB Inc. 1040, Belvedere Avenue, Suite 215 Quebec (Quebec) Canada G1S 3G3 Toll free: 1-866-686-0993 (USA and Canada) E-mail: *[info@softdb.com](mailto:info@softdb.com)*

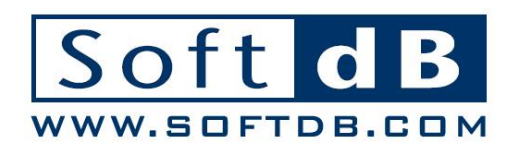

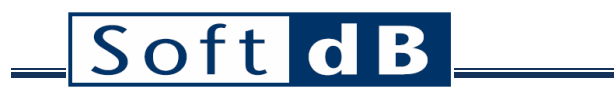

### **CONTENTS**

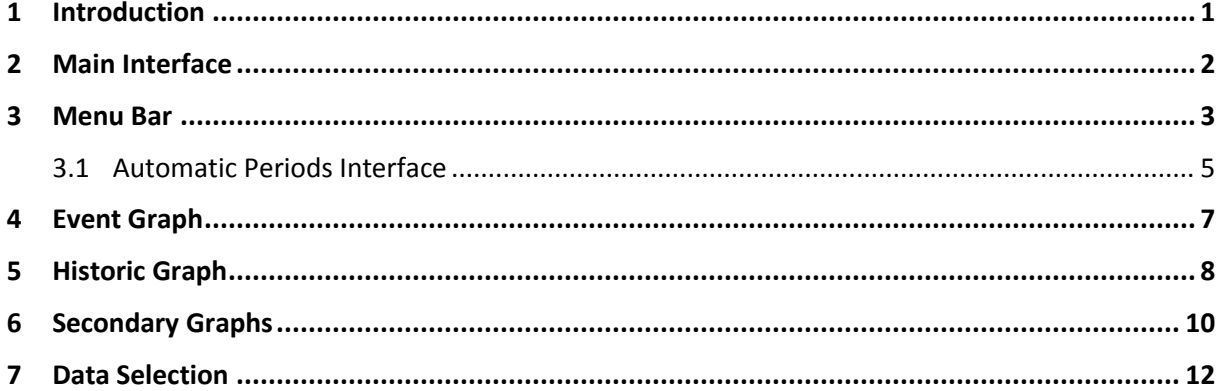

## Soft dB

### <span id="page-2-0"></span>**1 Introduction**

Congratulations on your purchase of the *Opus Suite SLM Data Analyzer*.

The *SLM Data Analyzer* is a powerful tool for post-processing of measurements made with the *Opus Suite SLM 4-Ch Module*. The *SLM Data Analyzer* software is usually installed on a desktop computer to analyse the measurements made with a Concerto or an Alto unit.

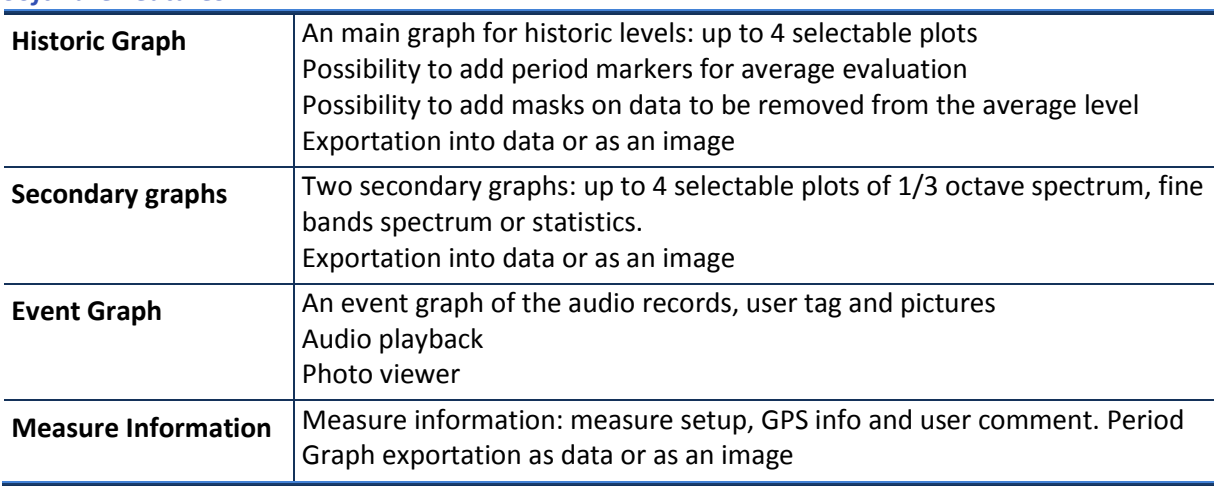

*Software Features*

The current documentation use a specific measurement that is provided with the software installer. Once the software is installed on a PC, the data of the example can be found in *\MyDocuments\Opus \SLM\_Measure\_Example.*

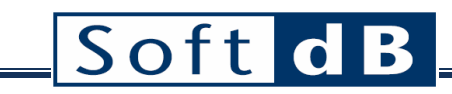

## <span id="page-3-0"></span>**2 Main Interface**

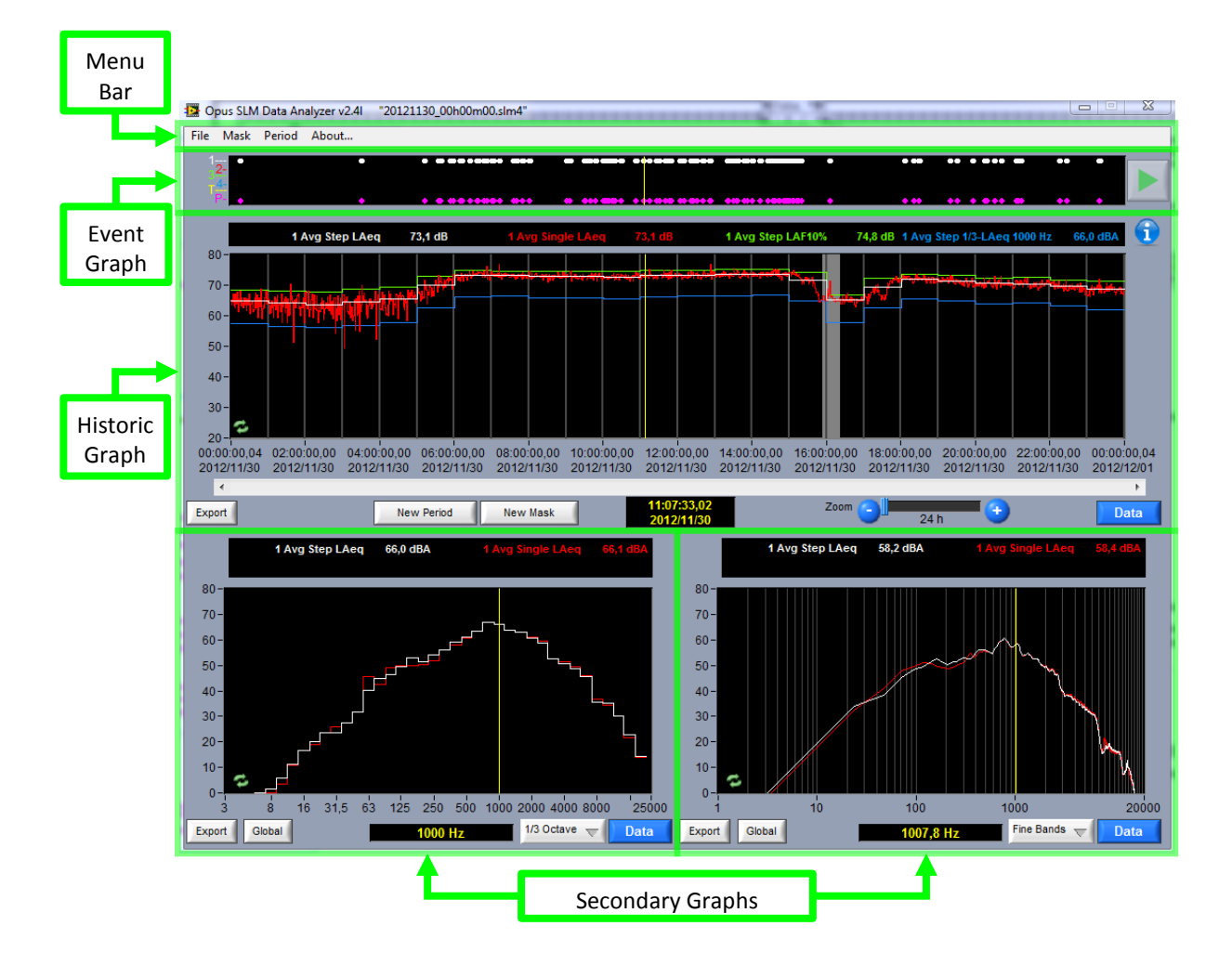

The main interface contains a menu bar and four graph areas. They are described in following sections:

- [Menu Bar](#page-4-0) (section [3,](#page-4-0) p[.3\)](#page-4-0)
- [Event Graph](#page-8-0) (section [4,](#page-8-0) [p.7\)](#page-8-0)
- [Historic Graph](#page-9-0) (section [5,](#page-9-0) p[.8\)](#page-9-0)
- [Secondary Graphs](#page-11-0) (section [6,](#page-11-0) p[.10\)](#page-11-0)
- [Data Selection](#page-13-0) (sectio[n 7,](#page-13-0) p[.12\)](#page-13-0)

## SoftdB

### <span id="page-4-0"></span>**3 Menu Bar**

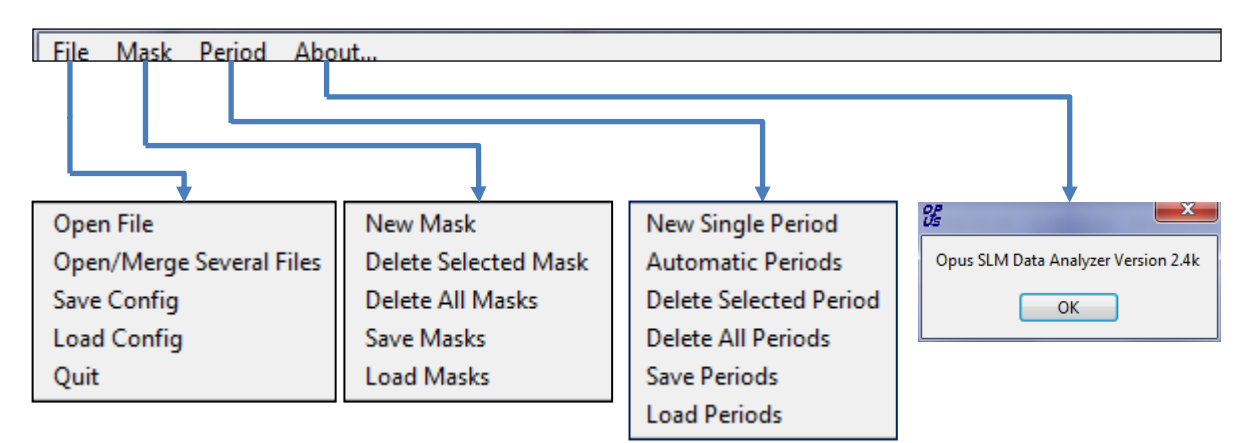

#### *File Menu*

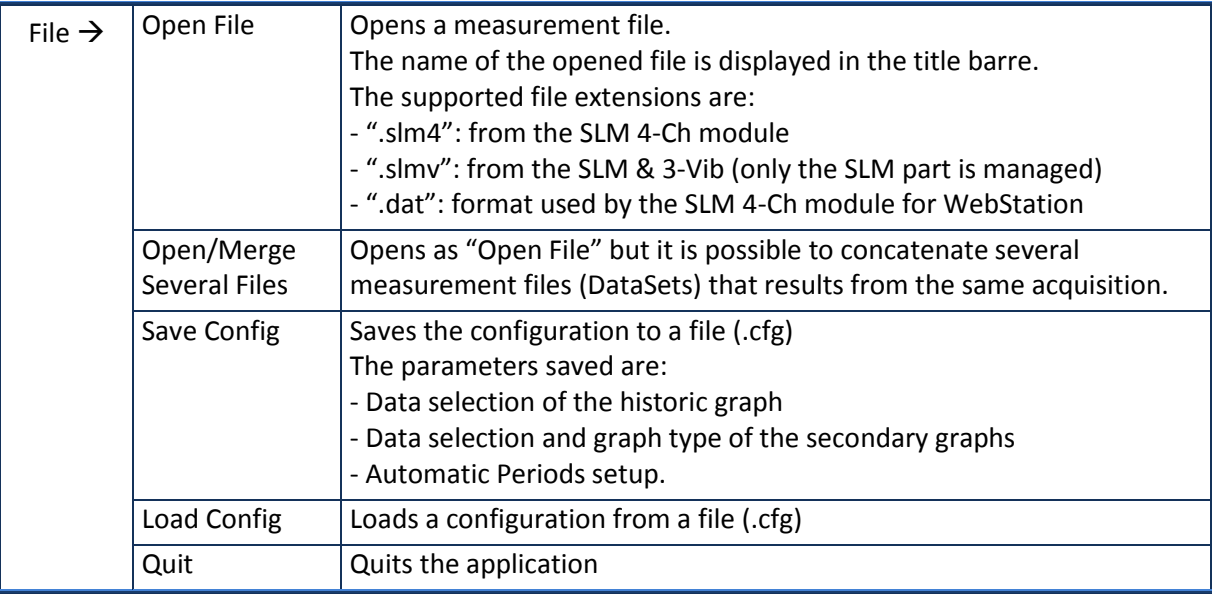

#### *Mask Menu*

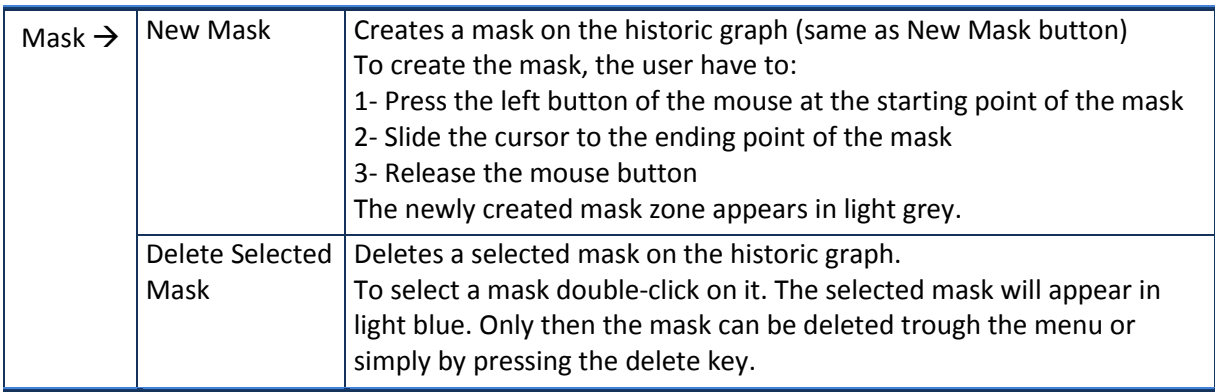

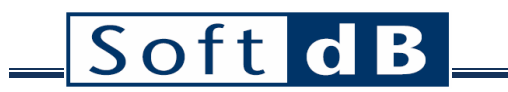

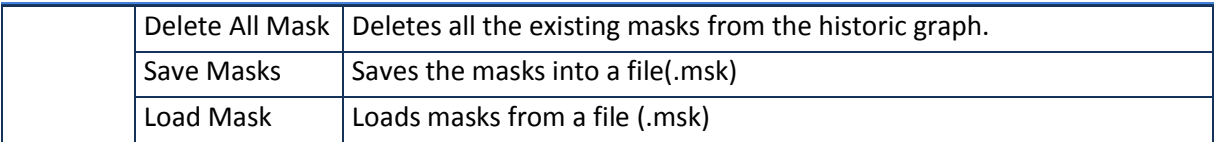

#### *Period Menu*

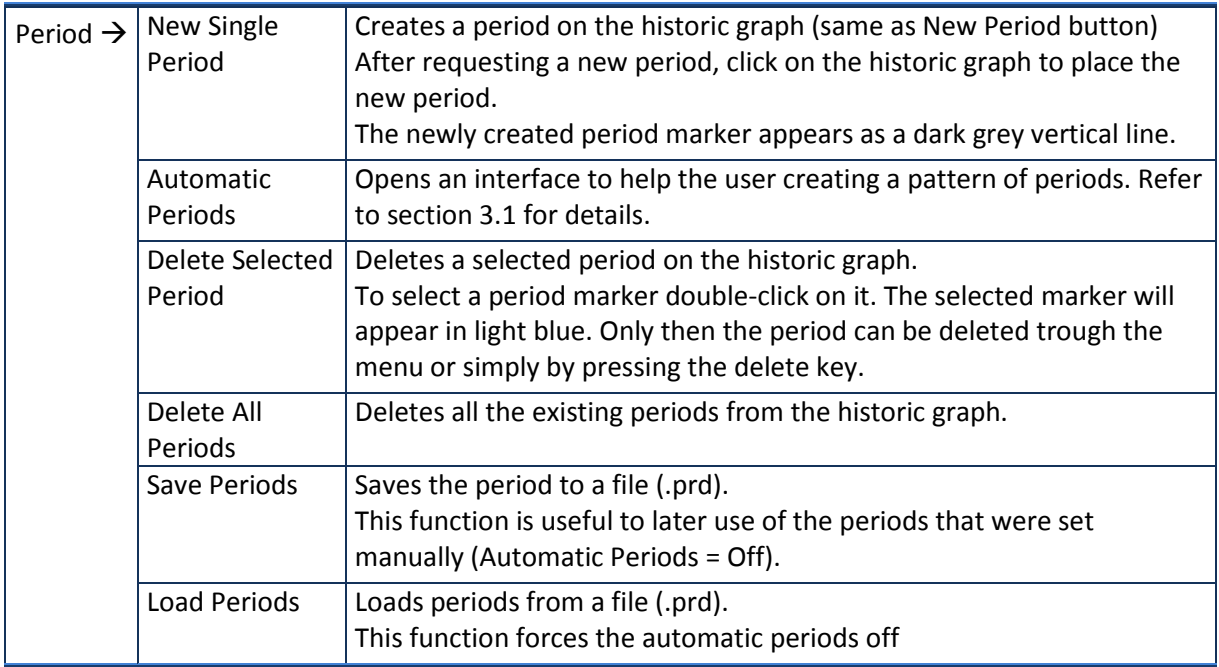

## Soft dB

#### <span id="page-6-0"></span>**3.1 Automatic Periods Interface**

It is common to reprocess raw data with small sampling time into longer periods. For example, one could acquire one-minute averages or even 50 ms instant data and be interested in one-hour averages. Having a good time resolution is essential to a proper analysis of events. Meanwhile, the user is usually interested in the average level of the measurement. Single periods can be added manually or the automatic periods feature can be used.

The Automatic Periods interface can be access from the menu **PeriodAutomatic Periods**.

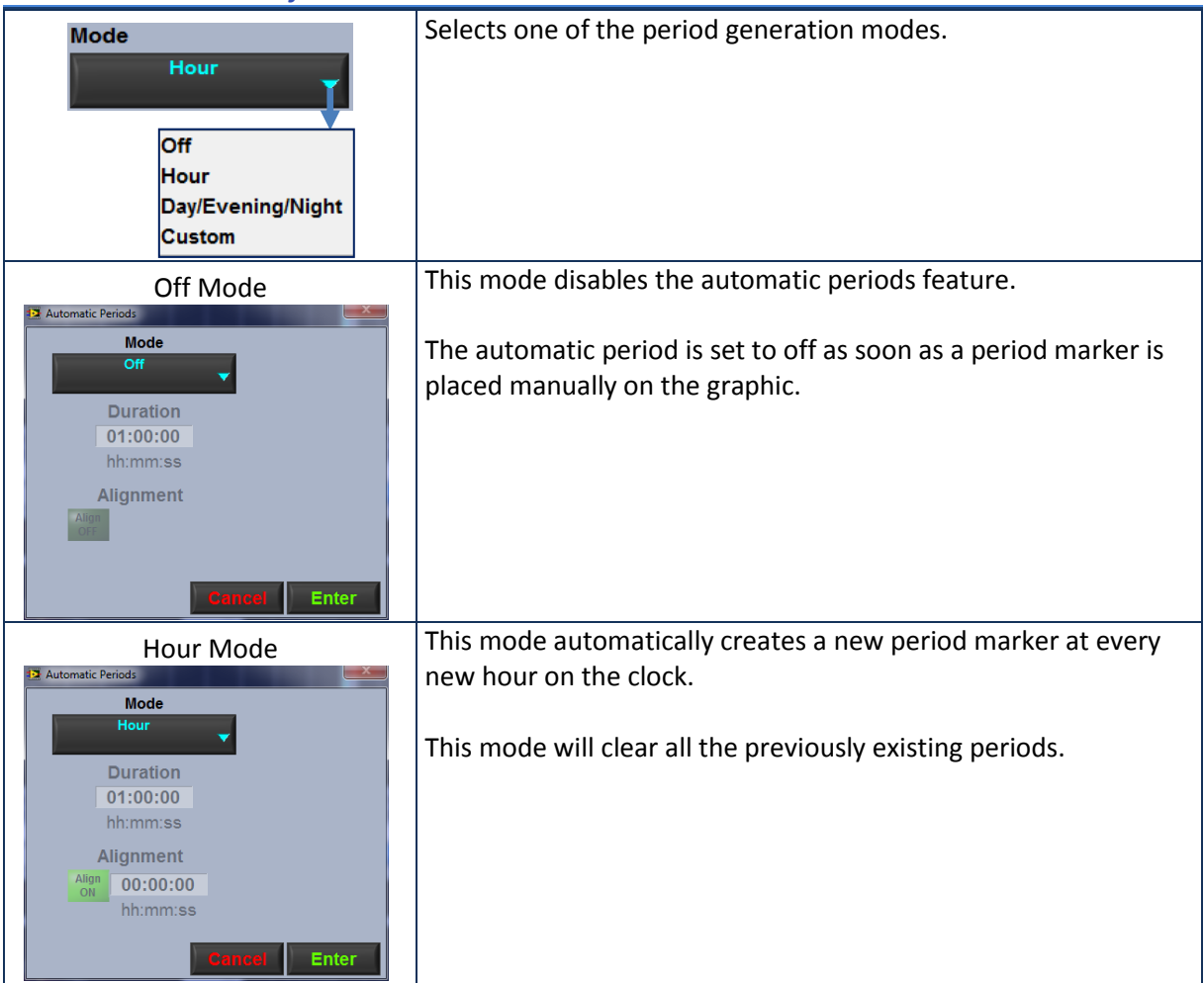

#### *Automatic Periods Interface*

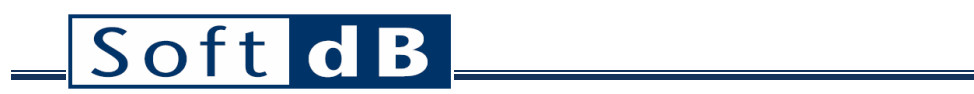

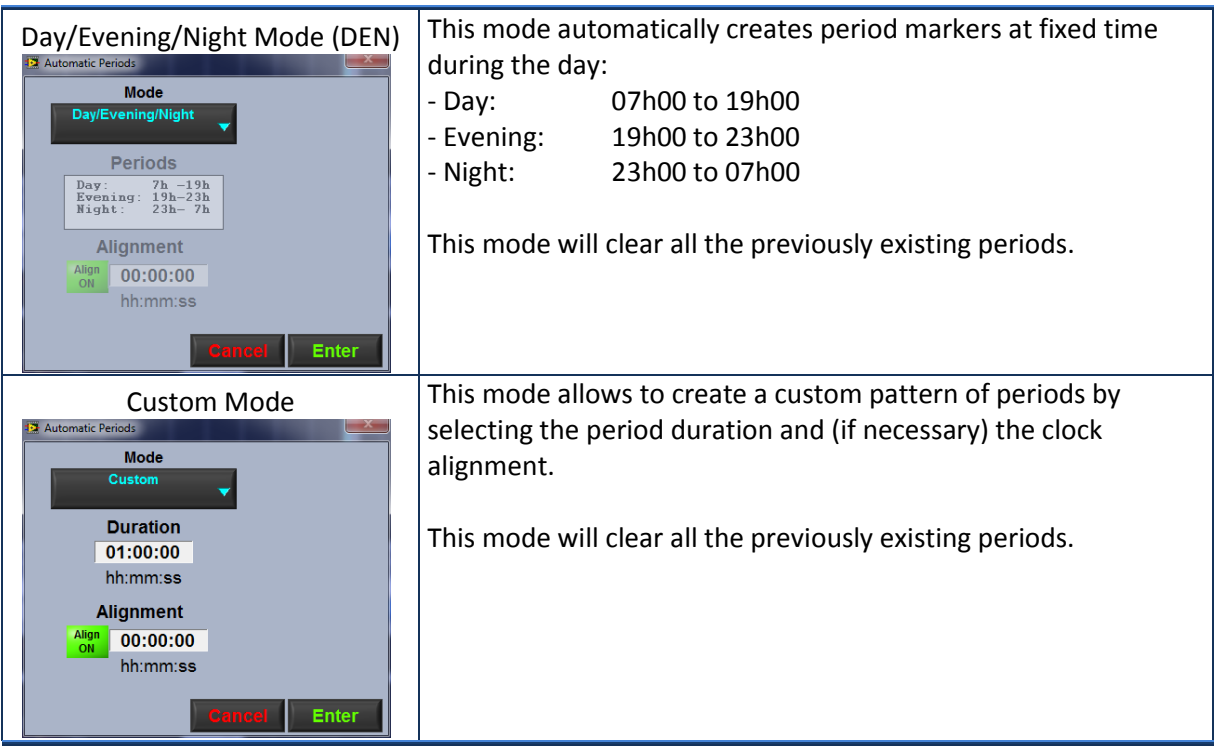

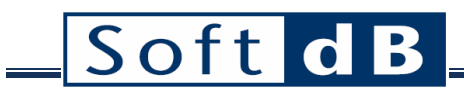

## <span id="page-8-0"></span>**4 Event Graph**

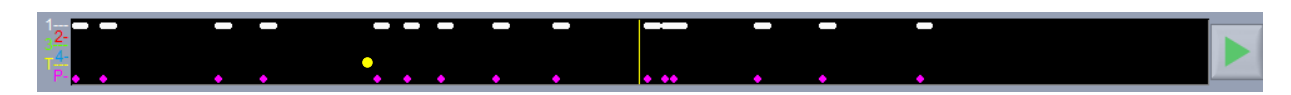

The event graph displays all the events that occurred. The horizontal axis matches with the time axis of the historic graph underneath. The cursor also matches the cursor on the historic graph.

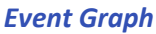

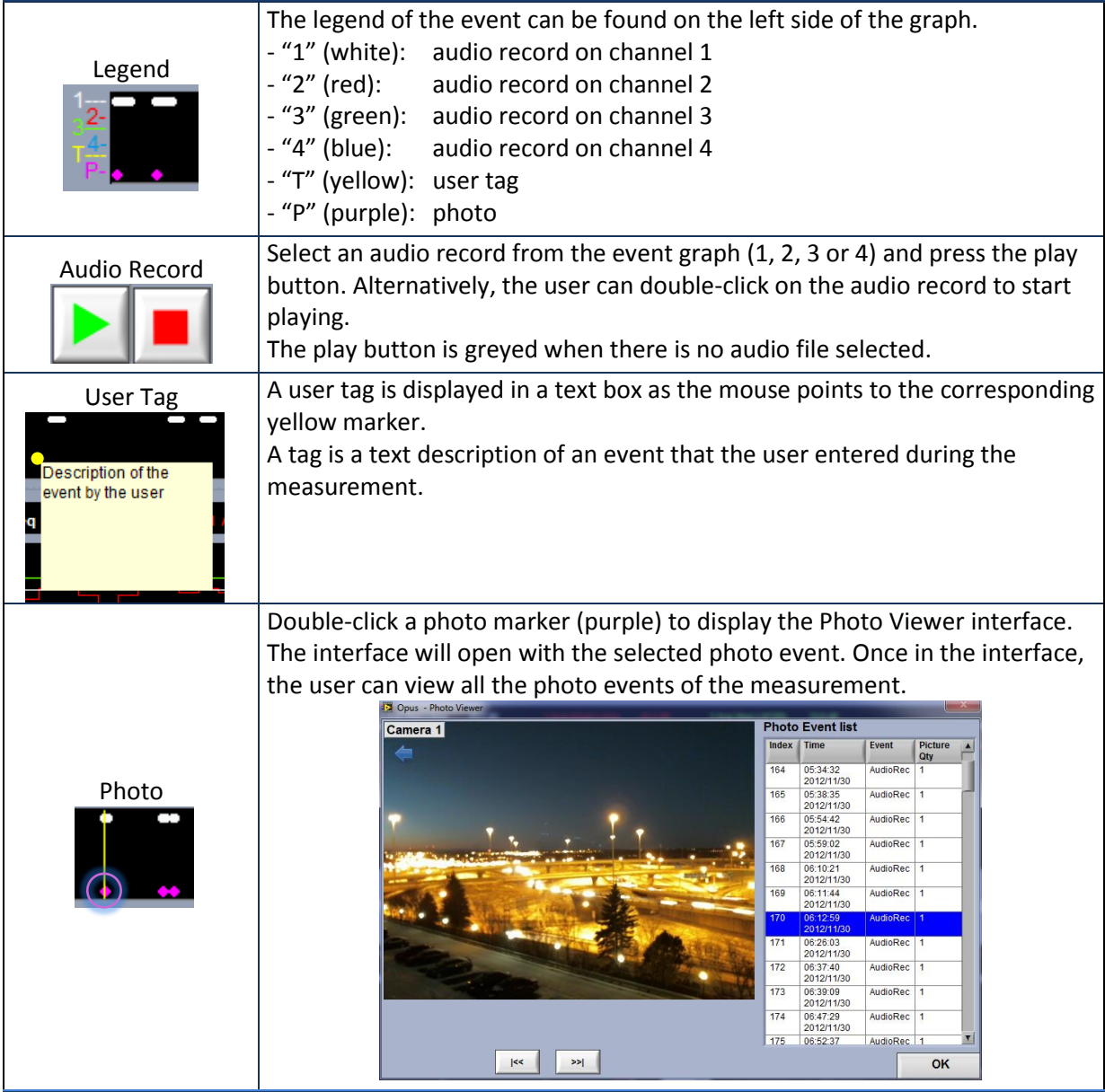

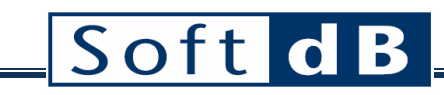

## <span id="page-9-0"></span>**5 Historic Graph**

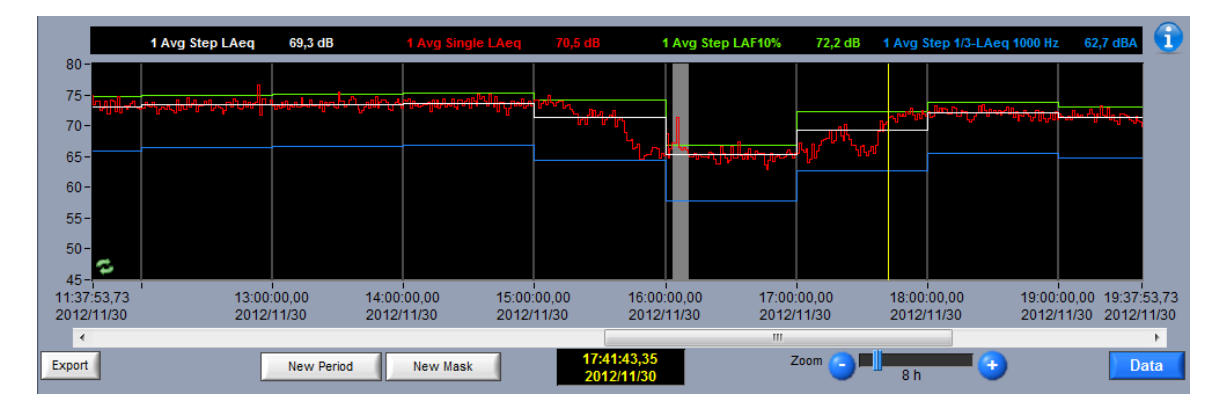

The historic graph displays up to four selectable plots of data (levels vs time).

#### *Historic Graph*

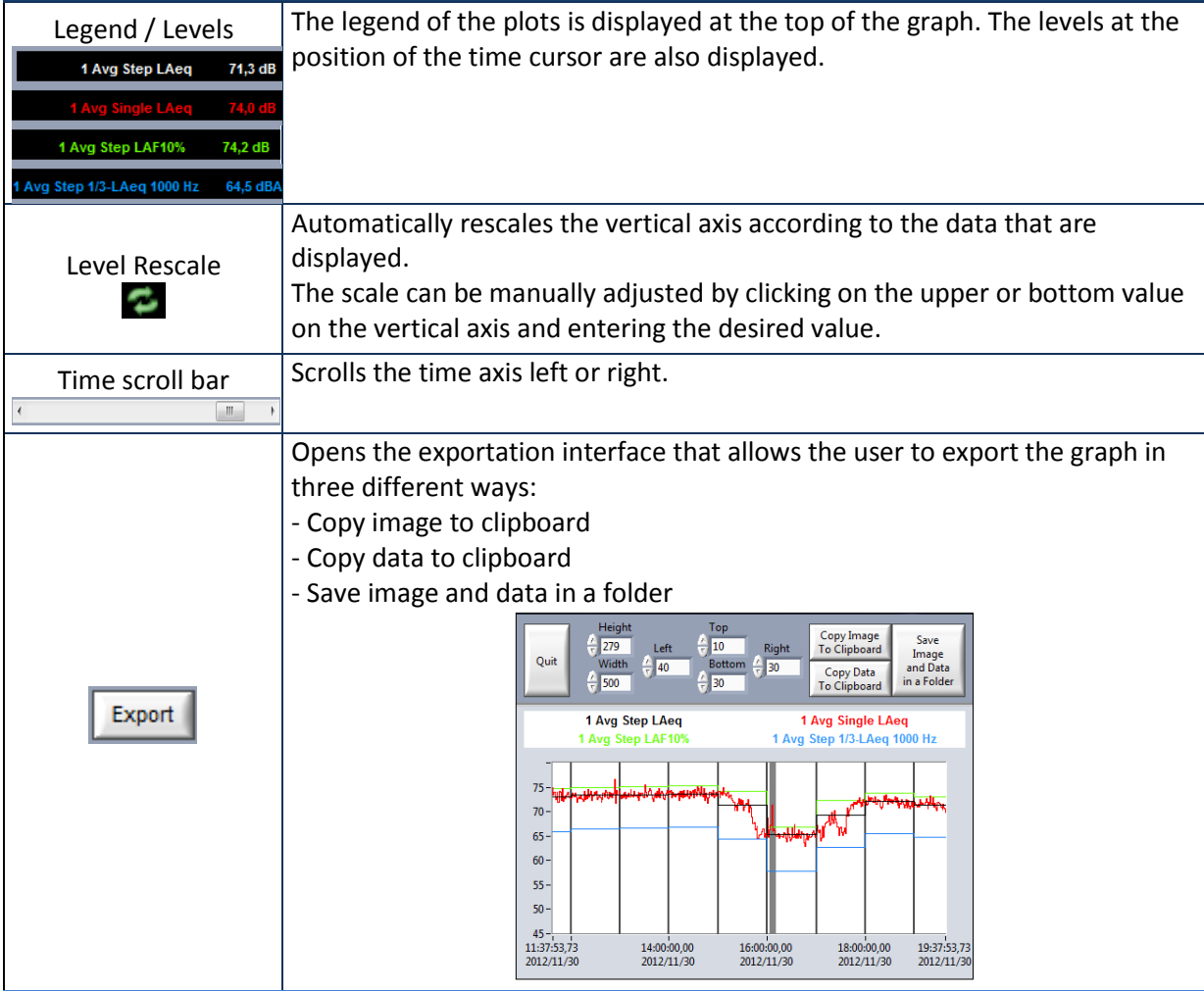

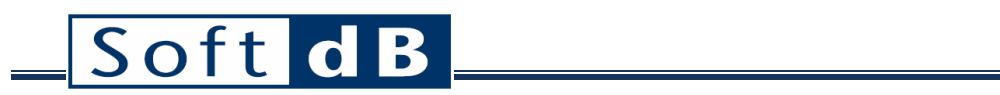

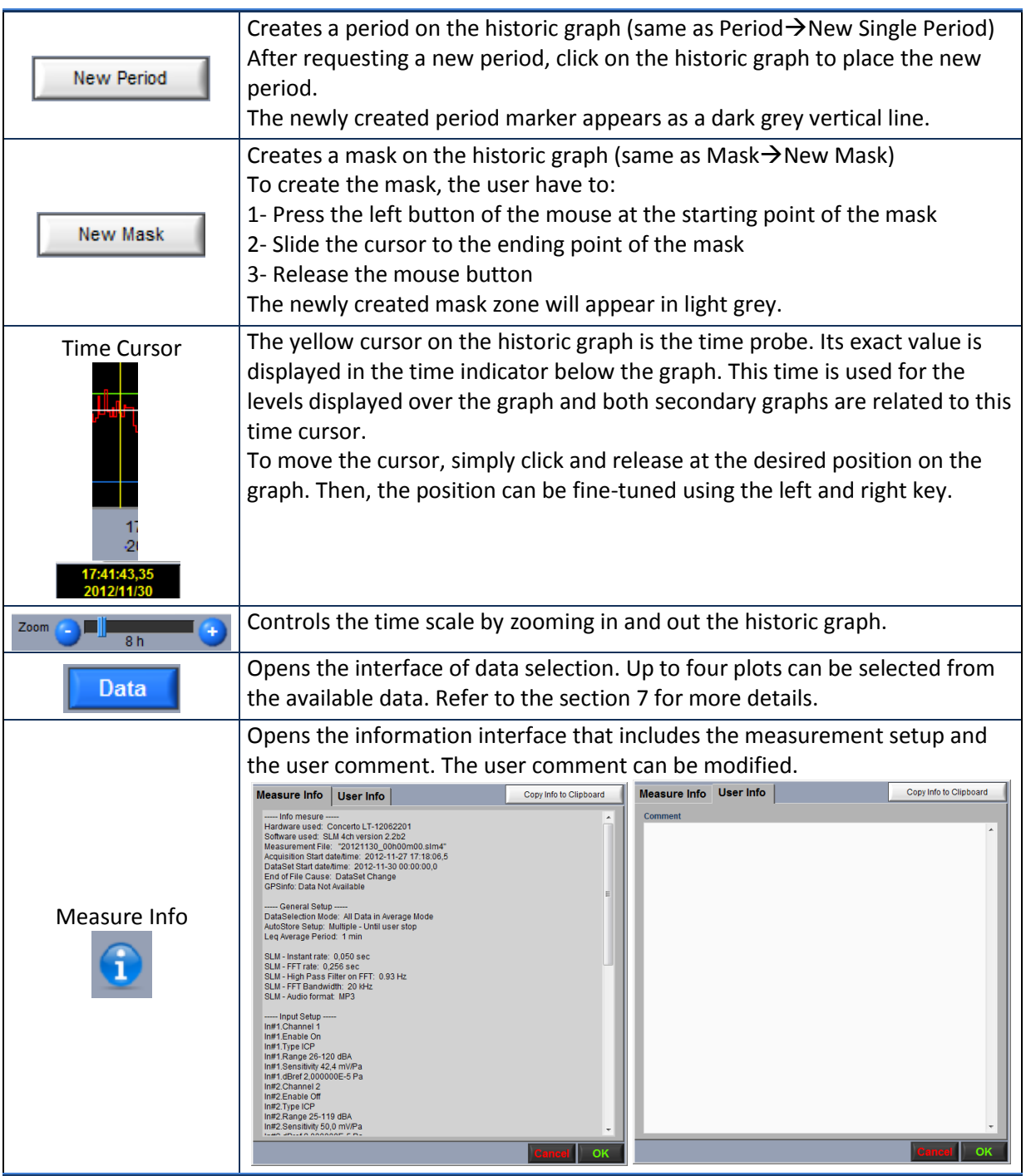

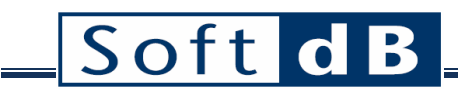

## <span id="page-11-0"></span>**6 Secondary Graphs**

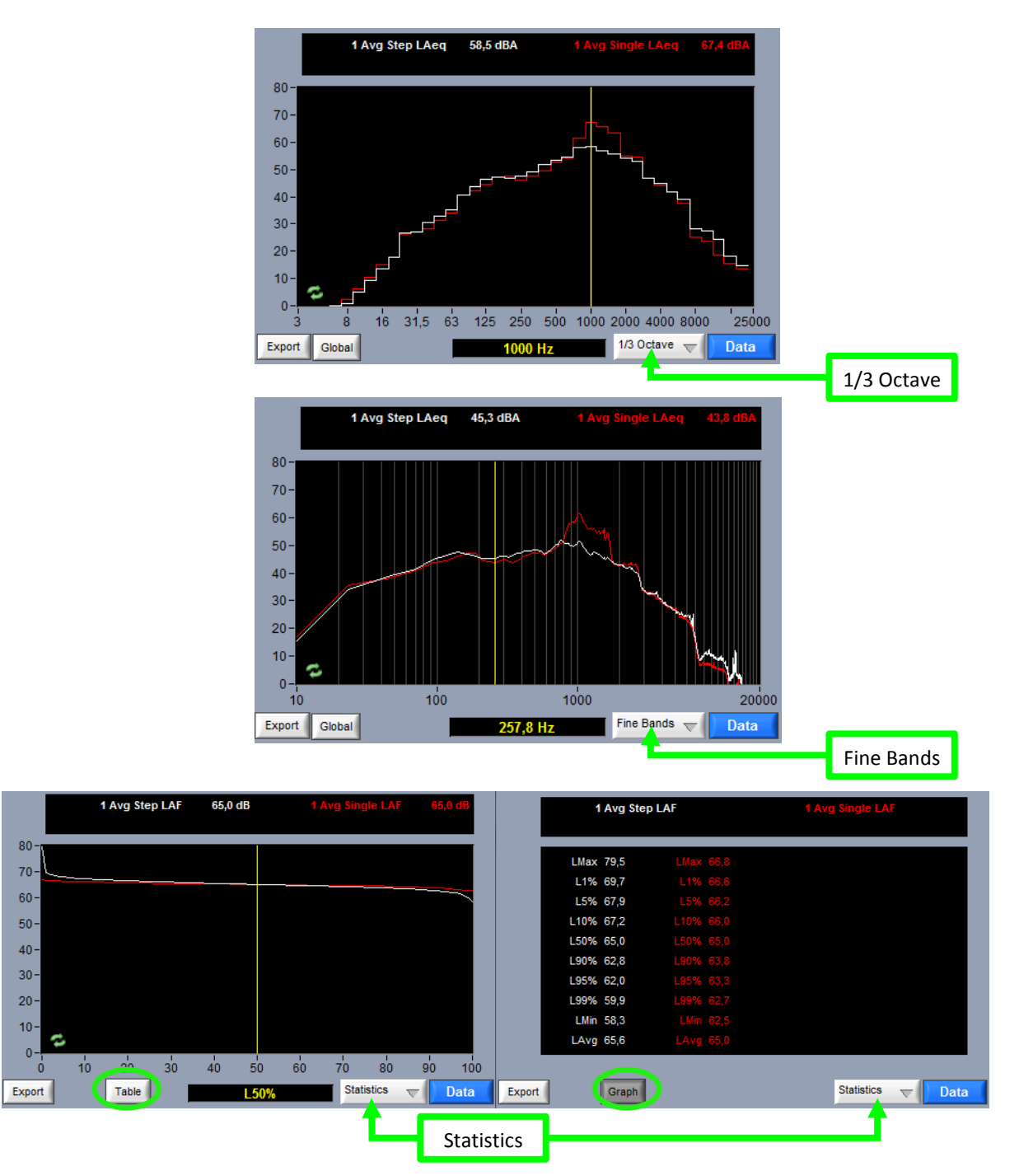

There are two secondary graphs at the bottom of the main interface. Each graph can be set to either 1/3 octave spectrum, fine bands spectrum or statistics (as showed above). The statistics can be displayed either as a graph or as a table with numeric values.

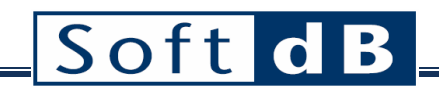

#### *Secondary Graph*

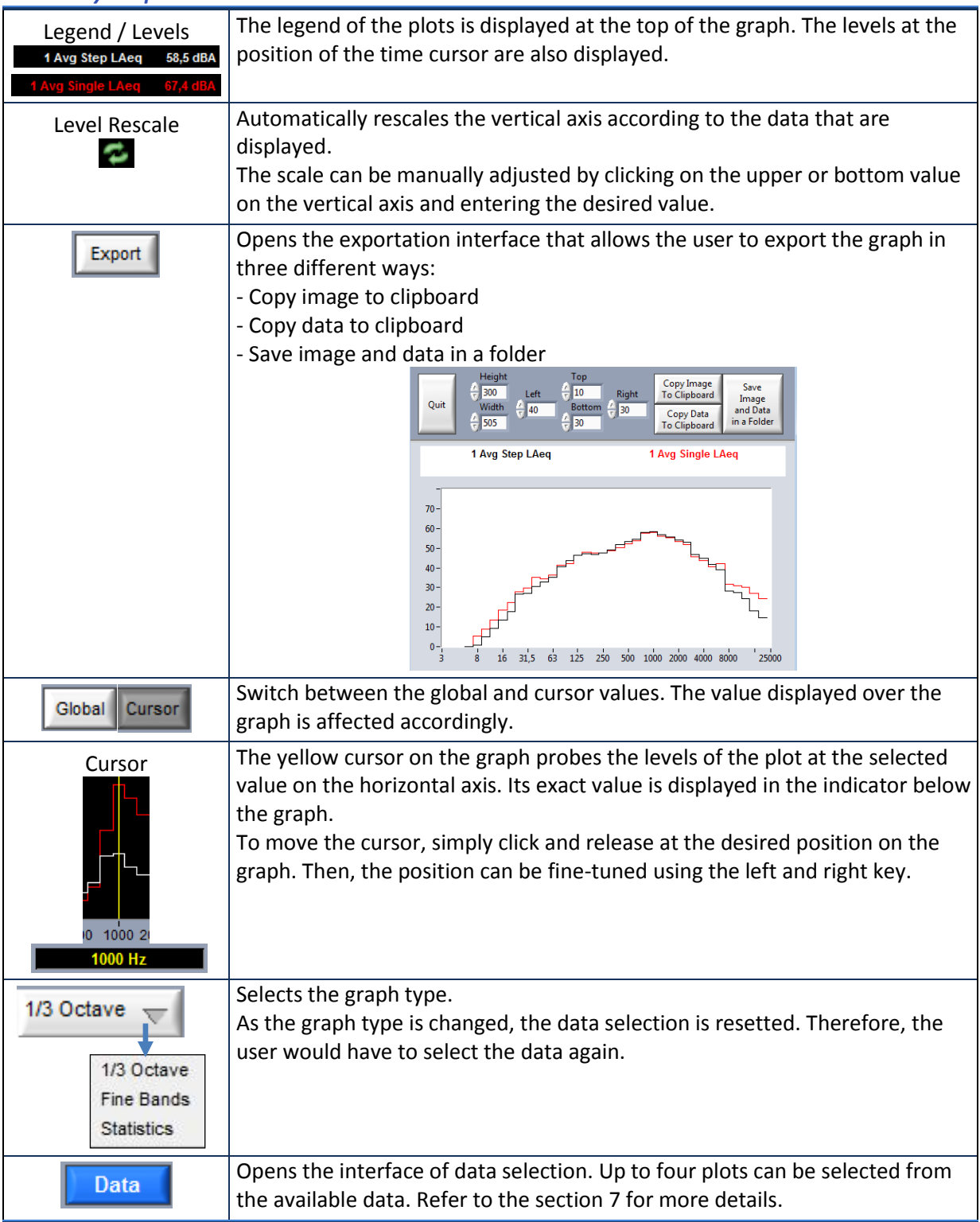

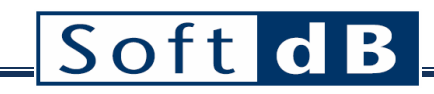

## <span id="page-13-0"></span>**7 Data Selection**

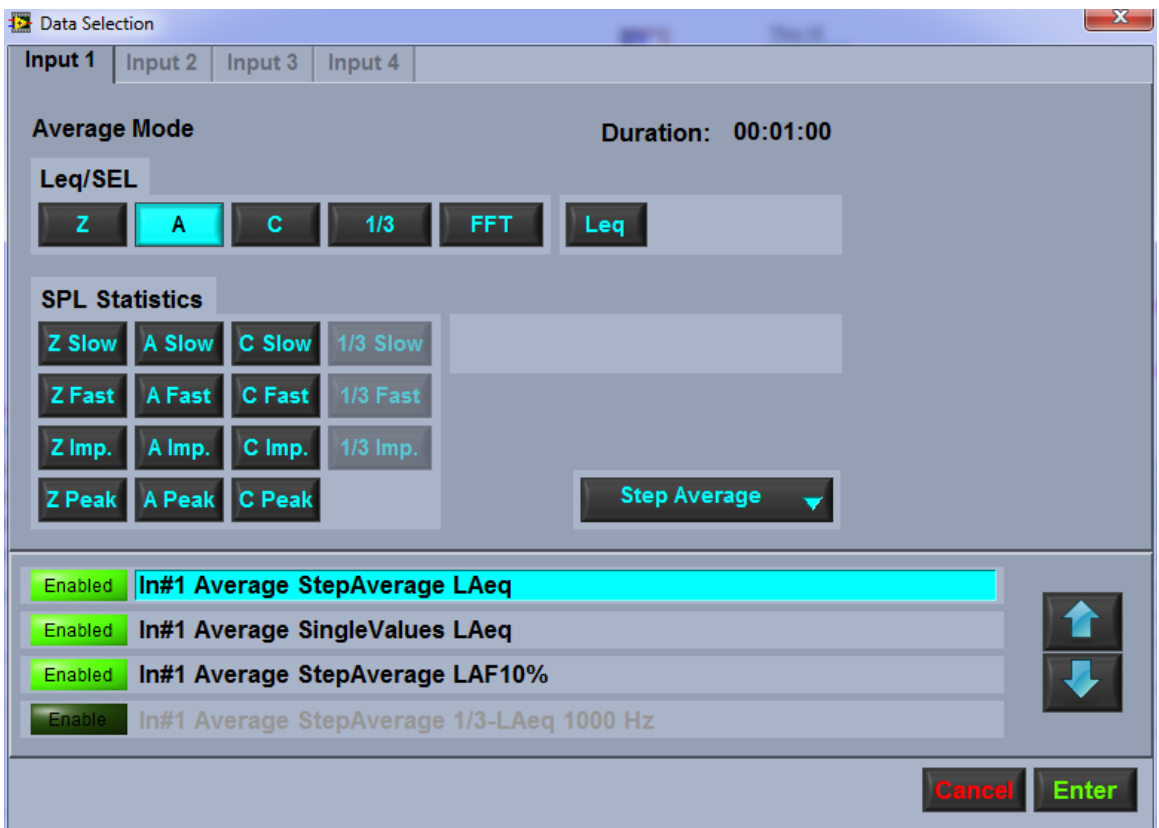

The historic graph and the two secondary graphs have their own data selection button. This button opens the Data Selection interface. From this interface, the user can select up to four plots to display from the available data.

There are three display modes:

- Single Values: the raw data samples
- Step Average: the average level for a defined period.
- Running Average: the intermediary levels of the Step Average that is building up from the Single Values.

The four plots are indicated at the bottom. The up and down arrows allow to change the order of appearance of the plots on the graph. On the graph, the plot 1 is at the front and the plot 4 is at the back.

The data selection takes place in the upper part. Some buttons may be greyed if the corresponding data were not recorded. The following tables describes the data that can be displayed according to the graph type (historic, 1/3 octave spectrum, fine bands spectrum and statistics).

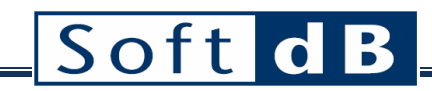

#### *Historic Graph Data*

<span id="page-14-1"></span><span id="page-14-0"></span>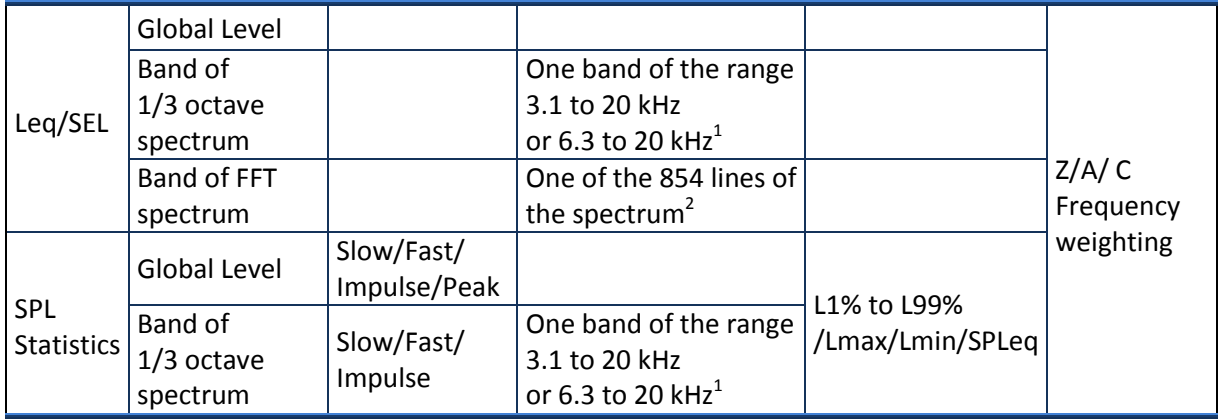

#### *1/3 Octave Graph Data*

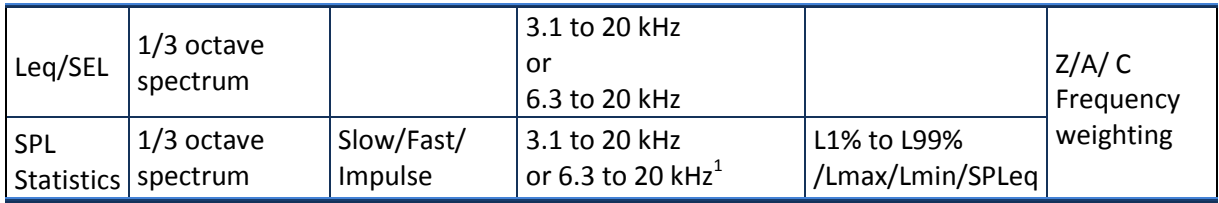

#### *Fine Bands Graph Data*

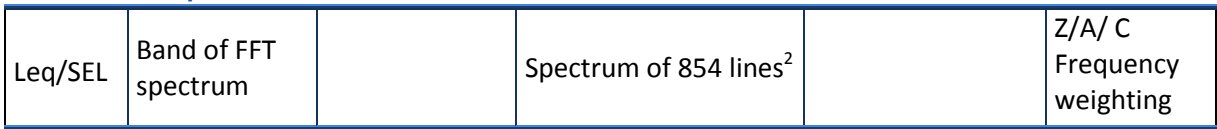

#### *Statistics Graph Data*

 $\ddot{\phantom{a}}$ 

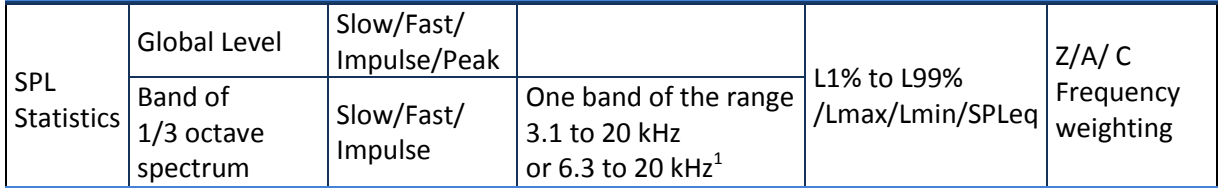

 $1$ The 1/3 octave spectrum ranges from 3.1 Hz to 20 kHz if only 1 or 2 channels were enabled during the acquisition. The range is rather 6.3 Hz to 20 kHz if 3 or 4 channels were enabled.

 $2$  The FFT spectrum contains 854 lines of a bandwidth that can be adjusted from 1 kHz to 20 kHz.